# **Photo-Objects Sampler Hilfe-Index**

# **Über...**

<u>Dieses Produkt</u> Photo-Object-Bilder **PhotoFonts** Photo-Objects Sampler Kontaktaufnahme mit Hemera Technologies

# **So geht's ...**

Photo-Object-Bild suchen PhotoFont erstellen Photo-Object oder PhotoFont exportieren In Photo-Objects integrierte Transparenz in Highend-Grafikprogrammen nutzen.

### **Befehle**

Menü Datei Menü Bearbeiten Menü Ansicht Menü Hilfe

# **Problemlösung**

Wo befindet sich die Schaltfläche Suchen?

# **Photo-Object Interface für die Bildsuche**

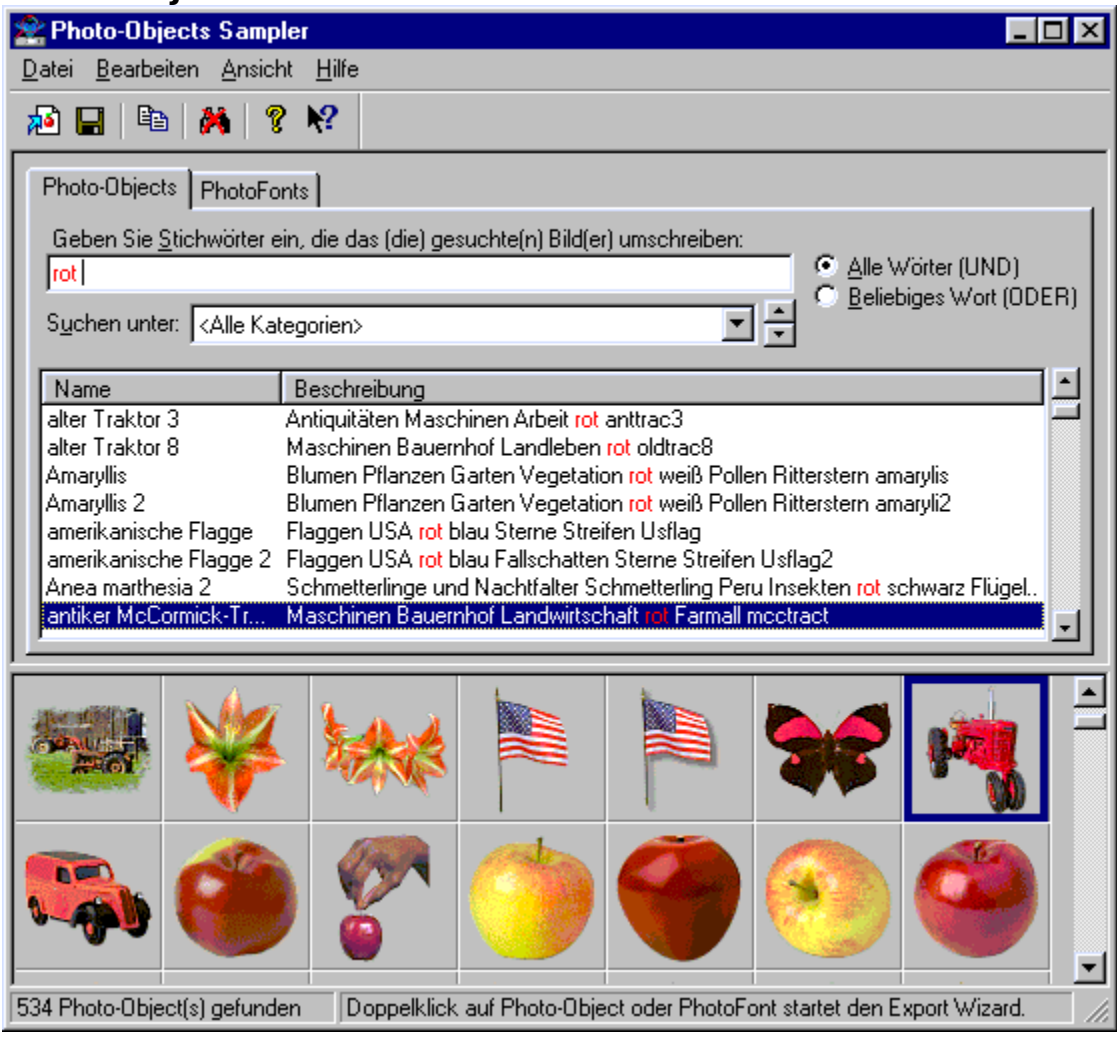

Photo-Objects Sampler ermöglicht Ihnen über ein einfaches und interaktives Interface die effektive Suche nach Photo-Object Bildern.

Dieses Interface ist in zwei unterschiedliche Bereiche gegliedert:

Im oberen Bereich bestimmen Sie die Thematik Ihrer Suche, indem Sie die gewünschten Bilder mit spezifischen Begriffen beschreiben und/oder einfach die betreffende Kategorie auswählen. Nach der Eingabe eines Suchkriteriums erscheint eine scrollbare Liste mit Beschreibungen der darauf zutreffenden Bilder. Dieser Liste können Sie sowohl den jeweiligen Namen der Photo-Object-Bilder als auch die damit verknüpften Stichworte entnehmen. Das erste Stichwort einer Photo-Object-Beschreibung bezeichnet die Kategorie, der das Bild angehört. Weitere Stichwörter leisten Unterstützung bei der Suche nach bestimmten Farben, Texturen, Materialien und anderen Eigenschaften. Bei der Ausführung einer Suche werden zutreffende Kategorie, Buchstaben oder Wörter rot hervorgehoben und geben Ihnen damit unmittelbar zu erkennen, warum die angezeigten Einträge als Ergebnis Ihrer Anfrage gefunden wurden.

Im unteren Bereich erscheinen Thumbnails der Photo-Objects, die entweder in der

Galerie vorliegen oder bei der letzten Suchanfrage gefunden wurden. Anhand der rechts neben den Thumbnails befindlichen Scrolleisten können Sie durch die Bildersammlung blättern. Dabei hängt die Anzahl der gleichzeitig auf dem Bildschirm darstellbaren Thumbnails von der Größe des Fensters und der Lage der Trennleiste ab, die den unteren vom oberen Bereich des Fensters abgrenzt. Wenn Sie diese Leiste nach oben schieben, lassen sich mehr Thumbnails darstellen, doch die Anzahl der Textbeschreibungen wird entsprechend reduziert.

#### **Tips**

Klicken Sie auf eine Photo-Object-Textbeschreibung, um das zugehörige Thumbnail auszuwählen und darzustellen und umgekehrt auf ein Thumbnail, um die Beschreibung aufzurufen.

Doppelklick, Rechtsklick und Drag-and-Drop auf eine Photo-Object-Textbeschreibung haben dieselbe Wirkung wie bei einem Photo-Object-Thumbnail.

Wenn Sie weitere Informationen zur Suche nach Photo-Object-Bildern benötigen, klicken Sie bitte hier.

# **Über dieses Produkt**

Mit den revolutionären Photo-Object-Bildern der Photo-Objects Sampler von Hemera verleihen Sie Ihren Projekten den letzten Schliff. Diese lebendigen, realistischen Objekte, die die Qualität von Fotos und die Vielfältigkeit von Clip arts in sich vereinen, steigern auf einfache und schnelle Weise die Wirkung Ihrer Projekte auf dem Web, zu Hause oder im Büro. Photo-Objects Sampler besteht im wesentlichen aus einer umfangreichen Sammlung hochqualitativer Bilder und einem leistungsstarken, leicht bedienbaren Hilfsprogramm für die Erstellung photorealistischer Buchstaben und Texte.

# **Photo-Objects Sampler**

Photo-Objects stellt eine revolutionäre Bildersuchmaschine dar, mit der Sie schnell und ganz intuitiv nach einem Photo-Object-Bild suchen können. Auf der Benutzeroberfläche werden die betreffenden Photo-Object Thumbnails sowie die dazugehörigen Namen und Beschreibungen gleichzeitig angezeigt. Geben Sie einfach Stichwörter ein, die das von Ihnen gesuchte Bild beschreiben oder wählen Sie eine Bildkategorie aus. Photo-Objects Sampler stellt daraufhin sofort die entsprechenden Photo-Object-Bilder dar! Darüber hinaus haben Sie mit Photo-Objects Sampler die Möglichkeit, selbst einen PhotoFont zu erstellen. PhotoFonts sind photographische Texturen, die unmittelbar auf den von Ihnen eingegebenen Text angewendet werden.

Wenn Sie die gewünschten Photo-Objects gefunden oder Ihre PhotoFonts erstellt haben, exportieren Sie sie anhand des Export Wizard in Ihre bevorzugte Anwendung.   

### **Zusammenfassung der Funktionen:**

Schnelle und effektive Suche unter Tausenden von Bildern, die Sie auf Ihren Webpages verwenden können.

Bildsuche nach Name, Eigenschaft oder Kategorie.

Erzeugung aufsehenerregender Texte mit Hilfe von PhotoFont Maker, der photographische Texturen auf den von Ihnen eingegebenen Text anwendet.

Unkomplizierter Export der Photo-Objects oder PhotoFonts in Ihre Dokumente.

Weitere Informationen finden Sie im Inhaltsverzeichnis dieser Online-Hilfe.

# **Was ist ein Photo-Object?**

Bei einem Photo-Object handelt es sich um ein photographisches Bild, das einen bestimmten Gegenstand, jedoch ohne umgebenden Hintergrund darstellt. Der Gegenstand wurde aus dem ursprünglich rechteckigen Photo ausgeschnitten, so daß Sie ihn jetzt auf jedem beliebigen Hintergrund anwenden können und so die höchstmögliche optische Wirkung erzielen.

Dieses Bildformat ist mit anderen Formaten vergleichbar, die gelegentlich als Bilder mit Transparenz oder Bilder mit integriertem Masken- oder Alphakanal bezeichnet werden. Im Unterschied zu typischen Bildformaten mit Photoqualität, die transparente Bereiche unterstützen, benötigt das Photo-Object Bildformat (.HPI) von Hemera nur wenig Speicherkapazität, so daß sich auf einer einzigen CD-ROM Tausende von Bildern unterbringen lassen.

Mit ihrer hohen Qualität und Auflösung eignen sie sich für jedes Projekt. Photo-Objects sind darüber hinaus völlig unabhängig vom Hintergrund einzusetzen und lassen sich mit Hilfe des Export Wizard in nahezu jedes andere Programm einfügen. In unserer umfangreichen Sammlung werden Sie schnell die Photo-Object-Bilder finden, die Sie gerade benötigen.

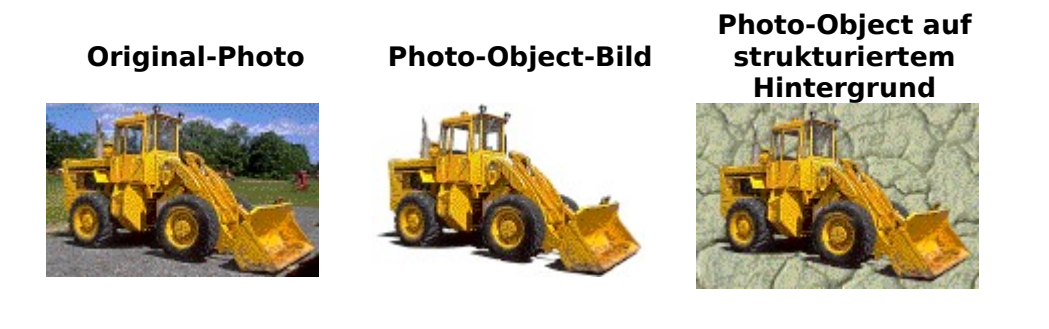

# **Technische Merkmale:**

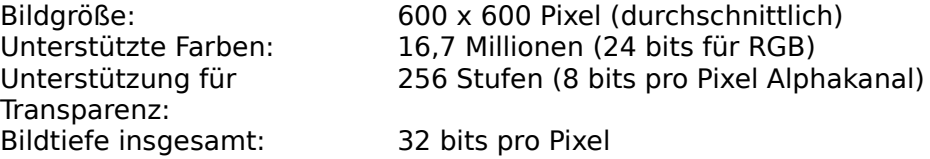

# **Was sind PhotoFonts?**

PhotoFonts sind photorealistische Zeichen oder Text, die durch die Kombination von Text und Bitmap-Textur erzeugt wurden.

PhotoFonts lassen sich ganz einfach mit PhotoFont Maker erstellen.

### **Technische Merkmale:**

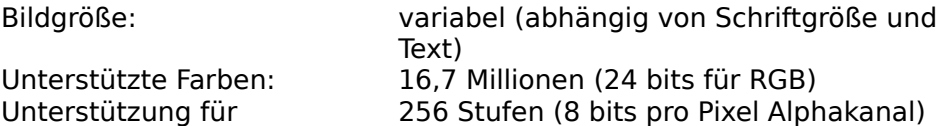

Transparenz: Bildtiefe insgesamt: 32 bits pro Pixel

# **Kontaktaufnahme mit Hemera Technologies Inc.**

Technische Unterstützung finden Sie auf unserer Webpage unter der Adresse: http://www.hemera.com/techsupport.html oder Sie schicken uns eine Email an: support@hemera.com.

Allgemeine Anfragen richten Sie bitte per Email an info@hemera.com oder Sie besuchen unsere Website unter der URL http://www.hemera.com.

# **Photo-Object-Bild suchen**

Photo-Objects Sampler stellt über eine einzige, einfach zu bedienende Benutzeroberfläche verschiedene Methoden der Bildsuche zur Verfügung. Jede Suche läßt sich durch eine beliebige Kombination der folgenden Methoden durchführen:

### **Browsen**

Wählen Sie das gewünschte Bild aus, indem Sie durch die Photo-Object Thumbnails blättern. Alternativ können Sie auch die Liste mit den Namen/Beschreibungen der Photo-Objects durchgehen.

HINWEIS: Klicken Sie auf ein Photo-Object-Thumbnail, um die zugehörige Beschreibung anzeigen zu lassen und klicken Sie umgekehrt auf eine Beschreibung, wenn Sie das betreffende Bild sehen möchten.

### **Suche per Kategorie**

Wählen Sie aus der Liste die gewünschte Kategorie aus. Daraufhin werden nur Thumbnails dieser Kategorie angezeigt, durch die Sie dann blättern können. Wechseln Sie direkt zur folgenden oder vorausgehenden Kategorie, indem Sie auf den Ab- bzw. Aufwärtspfeil rechts neben dem Feld der Kategorienliste klicken.

### **Suche nach Stichwort**

Geben Sie Stichwörter ein, die das (die) gesuchte(n) Bild(er) umschreiben. Auf diese Weise finden Sie schnell all jene Bilder, deren Beschreibung die von Ihnen eingegebenen Wörter enthält.

Bei ausgewählter Option **ALLE Wörter zutreffend (UND)** können Sie nur durch diejeningen Photo-Objects blättern, deren Beschreibung ALLE der von Ihnen eingegebenen Stichwörter enthält. Wenn Sie diese Option verwenden, erhalten Sie um so weniger Photo-Objects, je mehr Stichwörter Sie eingeben.

Bei ausgewählter Option **BELIEBIGES Wort zutreffend (ODER)** können Sie nur durch Photo-Objects blättern, deren Beschreibung ein BELIEBIGES der von Ihnen eingegebenen Stichwörter enthält. Wenn Sie diese Option wählen, erhalten Sie um so mehr Photo-Objects, je mehr Stichwörter Sie eingeben.

Eine Suche nach Stichwort findet in den Beschreibungen von Photo-Objects grundsätzlich alle Wörter, die mit dem von Ihnen eingegebenen Text anfangen und jeweils bis zur nächsten Leerstelle reichen. Die Leerstelle dient dazu, Übereinstimmungen mit ganzen Wörtern zu ermöglichen, während Übereinstimmungen mit Wortteilen eliminiert werden.

**Beispiel:** Wenn Sie die Buchstabenfolge **Auto** eingeben, findet die Suchmaschine alle Wörter, die mit **Auto** beginnen, wie z.B. **Auto**r, **Auto**mat, **Auto**rennen etc. Wenn Sie ausschließlich Autos (also Fahrzeuge) anzeigen lassen wollen, geben Sie nach dem Stichwort eine Leerstelle ein. Auf diese Weise sorgen Sie dafür, daß nur diejenigen Photo-Objects angezeigt werden, deren Beschreibung das Wort **Auto** enthält.

HINWEIS: Haben Sie eine Kategorie ausgewählt, dann wird die Suche per Stichwort nur innerhalb dieser Kategorie durchgeführt.

### **Wo befindet sich die Schaltfläche Suchen?**

Die Suchmaschine der Photo-Objects Sampler ist so schnell, daß sie gar keine Suchen-Taste benötigt. Photo-Object-Bilder werden unmittelbar gesucht, noch während Sie die Stichwörter eingeben oder Kategorien auswählen. Sie erhalten direkt eine Rückmeldung und sparen auf diese Weise wertvolle Zeit.

#### **Tips**

Grenzen Sie Ihre Suchanfragen ein, indem Sie Stichwörter verwenden, die den Eigenschaften des gesuchten Objekts wie z.B. Farbe, Material, typischem Standort etc. entsprechen. Wenn Sie z.B. nach einem roten Auto suchen möchten, geben Sie ein: **rot Auto** und schließen mit einer Leerstelle ab, oder Sie schreiben **Auto rot** mit folgender Leerstelle. Die vorausgehende Leerstelle garantiert, daß das zuletzt von Ihnen eingegebene Wort auf ein vollständiges Wort in den Bildbeschreibungen bezogen wird und nicht auf Wörter, die lediglich mit diesen Buchstaben beginnen.

Brechen Sie eine Suche ab und starten Sie eine neue Anfrage, indem Sie auf die Schaltfläche Suche löschen in der Werkzeugleiste klicken.

# **Photo-Object-Bild in ein Dokument exportieren**

Wählen Sie den Befehl Exportieren nach, um ein Photo-Object oder einen PhotoFont in ein Dokument Ihrer Textverarbeitung, Dia-Präsentation etc. zu exportieren.

# **Befehle des Menüs Datei**

Im Menü Datei stehen die folgenden Befehle zur Verfügung:

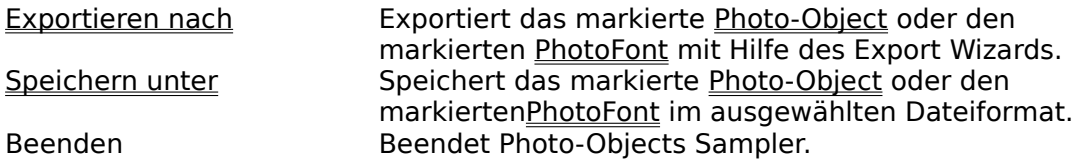

# **Befehle des Menüs Bearbeiten**

Im Menü Bearbeiten stehen folgende Befehle zur Verfügung:

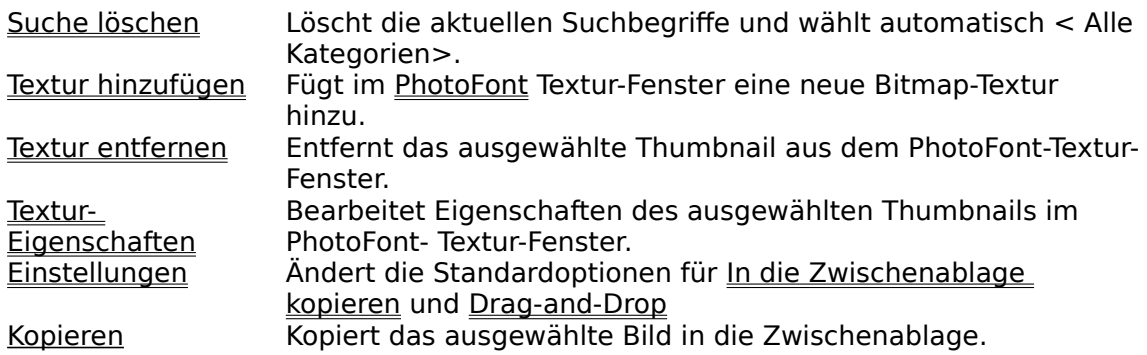

# **Befehle des Menüs Ansicht**

Im Menü Ansicht stehen die folgenden Befehle zur Verfügung:

Werkzeugleis Zeigt die Werkzeugleiste an oder verbirgt sie. <u>te</u><br>Statuszeile Zeigt die Statuszeile an oder verbirgt sie.

# **Befehle des Menüs Hilfe**

Im Menü Hilfe stehen folgende Befehle zur Verfügung, die Ihnen in dieser Anwendung Unterstützung leisten:

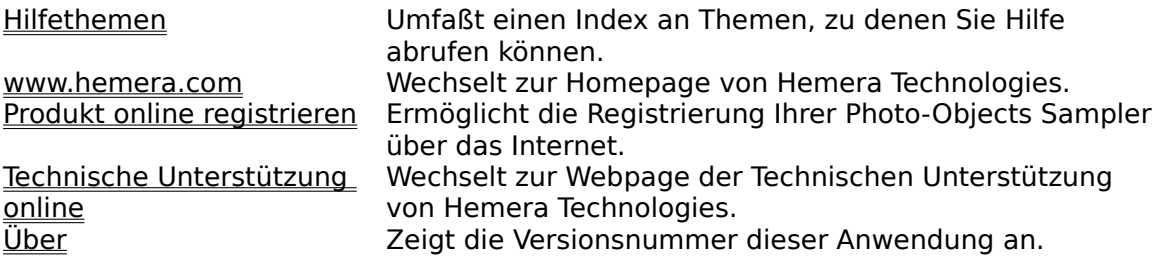

# **Suche löschen (Menü Bearbeiten)**

Verwenden Sie diesen Befehl, um die zuletzt durchgeführte Photo-Object Suche zu löschen. Auf diese Weise entfernen Sie den zuvor eingegebenen Suchtext auf einmal und setzen die Liste der Kategorien auf    <Alle Kategorien> zurück.

### **Shortcuts**

Maus: Klicken Sie in der Werkzeugleiste auf die Schaltfläche Suche löschen ...

# **Textur hinzufügen... (Menü Bearbeiten)**

Verwenden Sie diesen Befehl, um eine neue Bitmap-Textur in ein PhotoFont Textur-Fenster einzufügen.

**Hinweis:** Hinzugefügte Texturen werden automatisch in den Texturordner kopiert, der sich im Ordner Photo-Objects befindet. Auf diese Weise können Sie Ihre originale Textur nach Belieben verschieben und löschen, ohne auf die Texturen von PhotoFont Maker Einfluß zu nehmen.

### **Shortcuts**

Maus: Klicken Sie im PhotoFont-Textur-Fenster auf die rechte Maustaste und wählen Sie aus dem Pop-up-Menü Hinzufügen ...

# **Textur entfernen... (Menü Bearbeiten)**

Verwenden Sie diesen Befehl, um eine ausgewählte Textur aus dem PhotoFont extur-Fenster zu entfernen.

**Hinweis:** Wenn Sie ein Texturbild entfernen, wird nur die im Ordner Textur (innerhalb des Ordners Photo-Objects) befindliche Kopier gelöscht. Liegt das originale Bild noch an anderer Stelle vor, dann wird es von diesem Löschvorgang nicht betroffen.

# **Shortcuts**

Klicken Sie mit der rechten Maustaste auf die PhotoFont-Textur, die Sie entfernen möchten und wählen Sie im Pop-up-Menü Entfernen ...

# **Textur-Eigenschaften... (Menü Bearbeiten)**

Verwenden Sie diesen Befehl, um die Eigenschaften der ausgewählten PhotoFont Textur zu bearbeiten.

# **Shortcuts**

Maus: Klicken Sie mit der rechten Maustaste auf die PhotoFont-Textur, deren Eigenschaften Sie bearbeiten möchten und wählen Sie aus dem Pop-up-Menü Eigenschaften ...

# **Befehl Werkzeugleiste (Menü Ansicht)**

Verwenden Sie diesen Befehl, um die Werkzeugleiste anzuzeigen oder zu verbergen. Die Werkzeugleiste enthält Schaltflächen für die in Photo-Objects Sampler am häufigsten benutzten Befehle, wie z.B. Datei öffnen. Wird die Werkzeugleiste angezeigt, erscheint neben dem Menüeintrag ein kleines Markierungshäkchen.

Siehe auch Werkzeugleiste mit Hinweisen zum Gebrauch der Werkzeugleiste.

# **Werkzeugleiste**

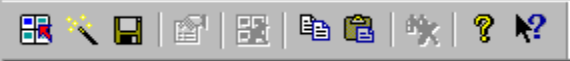

Die Werkzeugleiste erscheint im oberen Bereich des Programmfensters unterhalb der Menüleiste. Sie ermöglicht den schnellen Zugriff auf verschiedene Werkzeuge, die in Photo-Objects Sampler zur Verfügung stehen.

Wählen Sie im Menü Ansicht den Befehl Werkzeugleiste, um sie anzeigen zu lassen oder zu verbergen (ALT, A, W).

### **Klicken Sie auf um**

×. das ausgewählte Photo-Object oder den ausgewählten PhotoFont mit dem Export Wizard zu exportieren.

8

das ausgewählte Photo-Object oder den ausgewählten PhotoFont unter einem beliebigen unterstützten Dateiformat zu speichern.

lip

um das Photo-Object oder den PhotoFont in die Zwischenablage zu kopieren und in andere Anwendungen einzufügen.

 $\mathbf{\hat{x}}$ 

den aktuellen Suchtext und die gewählte Kategorie zu löschen.

# **Befehl Statuszeile (Menü Ansicht)**

Verwenden Sie diesen Befehl, um die Statuszeile anzuzeigen oder zu verbergen. Die Statuszeile erläutert die Wirkung des jeweils ausgewählten Menüeintrags oder der gedrückten Taste der Werkzeugleiste sowie die Ergebnisse der Suche. Wird die Statuszeile angezeigt, erscheint neben dem Menüeintrag ein kleines Markierungshäkchen.

Siehe auch Statuszeile mit Hinweisen zum Gebrauch der Statuszeile.

# **Statuszeile**

Double-click Photo-Object or PhotoFont to start the image Export Wizard. 801 Photo-Object(s) found

Die Statuszeile wird am unteren Rand des Programmfensters von Photo-Objects angezeigt. Verwenden Sie den Befehl Statuszeile im Menü Ansicht, um die Statuszeile anzuzeigen oder zu verbergen.

h.

Im linken Teil der Statuszeile wird die Anzahl der Photo-Objects angezeigt, die bei der letzten Suche gefunden wurde. Haben Sie keine Suchbegriffe eingegeben und die Liste der Kategorien steht auf <Alle Kategorien>, entspricht diese Zahl aller in der Galerie verfügbaren Photo-Objects. Wurden jedoch Stichwörter eingegeben und/oder eine Kategorie ausgewählt, dann erscheint hier die Anzahl der gefundenen Photo-Objects.

Im rechten Teil der Statuszeile werden die Auswirkungen von Menübefehlen und Schaltflächen der Werkzeugleiste erläutert, sobald Sie mit der Maus darüber fahren. Wenn Sie nach dem Lesen einer solchen Beschreibung entscheiden, den Befehl einer Schaltfläche auf der Werkzeugleiste doch nicht auszuführen, dann ziehen Sie die Maus weg und lassen die Maustaste los, sobald sich der Mauszeiger nicht mehr über der Schaltfläche befindet.

# **Befehl Index (Menü Hilfe)**

Verwenden Sie diesen Befehl, um den Startbildschirm der Hilfe anzuzeigen. Von hier aus erhalten Sie eine schrittweise Einführung in den Gebrauch von Photo-Objects Sampler und Sie können auf verschiedene andere Informationen zur Benutzung des Programms zugreifen.

Nachdem Sie die Hilfe geöffnet haben, können Sie über die Schaltfläche Inhalt jederzeit zum Startbildschirm zurückkehren.   

# **www.hemera.com (Menü Hilfe)**

Verwenden Sie diesen Befehl, um die Homepage von Hemera Technologies aufzusuchen, die Sie über die neuesten Produkte und Entwicklungen informiert und mit aktuellen Nachrichten versorgt.

**HINWEIS:** Sie benötigen einen Internetzugang sowie einen auf Ihrem Rechner installierten Browser, um diesen Befehl nutzen zu können.

# **Produkt online registrieren (Menü Hilfe)**

Verwenden Sie diesen Befehl, um zur Webpage für Software-Registrierung von Hemera Technologies zu wechseln, auf der Sie Ihr Exemplar von Photo-Objects Sampler registrieren lassen können.

**HINWEIS:** Sie benötigen einen Internetzugang sowie einen auf Ihrem Rechner installierten Browser, um diesen Befehl nutzen zu können.

# **Technische Unterstützung online (Menü Hilfe)**

Verwenden Sie diesen Befehl, um zur Webpage Technische Unterstützung von Hemera Technologies zu wechseln, auf der Sie Anworten zu den am häufigsten gestellten Fragen (FAQ) vorfinden. Finden Sie auf Ihre Frage jedoch keine Anwort, senden Sie uns eine Email an: support@hemera.com.

Weitere, nicht technisch ausgerichtete Fragen richten Sie bitte an: info@hemera.com.

**HINWEIS:** Sie benötigen einen Internetzugang sowie einen auf Ihrem Rechner installierten Browser, um diesen Befehl nutzen zu können.

# **Befehl Hilfe anwenden (Menü Hilfe)**

Verwenden Sie diesen Befehl, wenn Sie Anleitungen zum Gebrauch der Hilfe benötigen.

# **Befehl Über (Menü Hilfe)**

Verwenden Sie diesen Befehl, um die Copyright-Vermerke und Versionsnummer Ihres Exemplars von Photo-Objects Sampler anzuzeigen.

# **Befehl Direkthilfe**   $|\mathbf{P}|$

Verwenden Sie den Befehl Direkthilfe, wenn Sie Hilfe zu einem bestimmten Bereich von Photo-Objects Sampler benötigen. Nachdem Sie die Schaltfläche Direkthilfe in der Werkzeugleiste ausgewählt haben, ändert sich der Mauszeiger in einen Pfeil mit einem Fragezeichen. Klicken Sie daraufhin auf einen Bereich im Fenster von Photo-Objects wie z.B. auf eine andere Schaltfläche der Werkzeugleiste. Die Direkthilfe zeigt Ihnen dann automatisch das jeweils zugehörige Hilfethema an.

# **Shortcut**

Tasten: UMSCHALT+F1

# **Titelzeile**

# Photo-Objects Sampler

Die Titelzeile befindet sich am oberen Rand des Fensters und enthält den Namen der Anwendung.

Verschieben Sie das Fenster, indem Sie an der Titelzeile ziehen. Hinweis: Auch Dialogfelder lassen sich verschieben, indem Sie sie an den Titelzeilen ziehen.

 $\Box$ o $\boxtimes$ 

Eine Titelzeile kann die folgenden Elemente enthalten:

- Anwendungsschaltfläche Steuerungsmenü  $\blacksquare$
- Dokumentschaltfläche Steuerungsmenü  $\blacksquare$
- Schaltfläche Maximieren  $\blacksquare$
- Schaltfläche Minimieren  $\blacksquare$
- Name der Anwendung  $\blacksquare$
- Schaltfläche Wiederherstellen $\blacksquare$

# **Scrolleisten**

Die Scrolleiste erscheint am rechten Rand des Photo-Object Thumbnail-Fensters. An den Scrollbalken innerhalb der Scrolleiste können Sie Ihre vertikale und horizontale Position in der Galerie oder in den Ergebnissen der zuletzt durchgeführten Suche ablesen. Verwenden Sie die Maus, um zu anderen Bereichen des Dokumentes zu gelangen.

Um eine Zeile mit Photo-Object-Thumbnails auf einmal durchzublättern, klicken Sie auf den Aufwärts- oder Abwärtspfeil der Scrolleiste.

Um eine ganze Seite mit Photo-Object Thumbnails auf einmal durchzublättern, klicken Sie in den grauen Bereich oberhalb oder unterhalb der Scrollbalken innerhalb der Scrolleiste.

Die Scrolleiste für die PhotoFont-Texturen funktioniert entsprechend.

# **Befehl Größe (Menü System)**

Verwenden Sie diesen Befehl, um einen vierköpfigen Pfeil aufzurufen, so daß Sie die Größe des aktiven Fensters anhand der Pfeiltasten ändern können.<br>सूट्टि

Nachdem der Mauszeiger die Gestalt eines vierköpfigen Pfeiles angenommen hat:

- 1. drücken Sie auf eine der RICHTUNGS-Tasten (Pfeiltasten Links, Rechts, Auf oder Ab) um den Mauszeiger an den Rand zu bringen, den Sie verschieben möchten.
- 2. drücken Sie auf eine RICHTUNGS-Taste, um den Rand zu verschieben.
- 3. drücken Sie EINGABE, sobald das Fenster die gewünschte Größe angenommen hat.

Hinweis: Dieser Befehl steht beim maximierten Fenster nicht zur Verfügung.

# **Shortcut**

Maus: Ziehen Sie an der äußeren Ecke oder am Rand des Fensters, um die Größe zu ändern.     

# **Befehl Verschieben (Menü Steuerung)**

Verwenden Sie diesen Befehl, um einen vierköpfigen Pfeil anzuzeigen, so daß Sie das aktive Fenster oder Dialogfeld anhand der Pfeiltasten verschieben können.   

Hinweis: Dieser Befehl steht beim maximierten Fenster nicht zur Verfügung.

# **Befehl Minimieren (Menü Steuerung der Anwendung)**

Verwenden Sie diesen Befehl, um das Fenster von Photo-Objects Sampler auf ein Symbol zu reduzieren.

# **Shortcut**

Maus: Klicken Sie in der Titelzeile auf das Symbol Minimieren  $\blacksquare$ .

# **Befehl Maximieren (Menü System)**

Verwenden Sie diesen Befehl, um das aktive Fenster so zu vergrößern, daß es den gesamten verfügbaren Raum des Bildschirms füllt.

# **Shortcut**

Maus: Klicken Sie in der Titelzeile auf das Symbol Maximieren  $\Box$  oder klicken Sie zweimal auf die Titelzeile.

# **Befehl Schließen (Menü Steuerung)**

Verwenden Sie diesen Befehl, um das aktive Fenster oder aktive Dialogfeld zu schließen.

Ein Doppelklick auf ein Feld des Menüs Steuerung entspricht der Wirkung des Befehls Schließen.

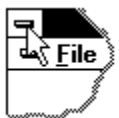

Hinweis: Wenn Sie für ein einziges Dokument mehrere Fenster geöffnet haben, beendet der Befehl Schließen im Menü Steuerung des Dokuments nur jeweils ein Dokument auf einmal. Anhand des Befehls Schließen im Menü Datei können Sie alle geöffneten Fenster auf einmal schließen.

### **Shortcuts**

Tasten: STRG+F4 schließt das Fenster eines Dokuments ALT+F4 schließt die Anwendung

# **Befehl Wiederherstellen (Menü Steuerung)**

Verwenden Sie diesen Befehl, um zur Größe und Position des aktiven Fensters zurückzukehren, die es besaß, bevor Sie den Befehl Maximieren oder Minimieren ausgeführt haben.

# **Befehl Wechseln zu (Menü Steuerung der Anwendung)**

Verwenden Sie diesen Befehl, um eine Liste aller geöffneten Anwendungen anzuzeigen.    Anhand dieser "Taskliste" können Sie in eine andere Anwendung wechseln oder sie von hier aus schließen.

### **Shortcut**

Tasten: STRG+ESC

### **Optionen Dialogfelder**

Wenn Sie den Befehl Wechseln zu wählen, erscheint ein Dialogfeld mit den folgenden Optionen:

### **Taskliste**

Wählen Sie die Anwendung, zu der Sie wechseln oder die Sie schließen möchten.

### **Wechseln zu**

Wechselt zu der ausgewählten Anwendung.

### **Task beenden**

Schließt die ausgewählte Anwendung.

### **Abbrechen**

Schließt das Fenster Taskliste.

### **Überlappend**

Ordnet die geöffneten Anwendungen so an, daß sie sich überlappen, Sie die einzelnen Titelzeilen jedoch noch erkennen können. Auf Symbolgröße reduzierte Anwendungen werden von dieser Option nicht betroffen.

#### **Nebeneinander**

Ordnet alle geöffneten Anwendungen in Fenstern an, die nicht überlappen. Auf Symbolgröße reduzierte Anwendungen werden von dieser Option nicht betroffen.

#### **Symbole anordnen**

Ordnet die Symbole aller minimierten Anwendungen am unteren Bildschirmrand an.

# **PhotoFont erstellen**

PhotoFonts lassen sich mit Hilfe des PhotoFont Makers erstellen. Mit PhotoFont Maker erzeugen Sie photorealistischen Text im Handumdrehen.

Gehen Sie folgendermaßen vor, um einen PhotoFont zu erstellen:

- 1) Wählen Sie in Photo-Objects Sampler die Karteikarte PhotoFont.
- 2) Geben Sie den Text ein, für den Sie einen PhotoFont erstellen möchten.
- 3) Wählen Sie die gewünschte Schriftart (jede True Type-Schriftart von Windows läßt sich verwenden).
- 4) Wählen Sie den gewünschten Schriftgrad.
- 5) Wählen Sie aus den verfügbaren Texturen eine aus, die Sie in den Text einfügen möchten oder fügen Sie Ihre eigene Textur hinzu, indem Sie sie in das PhotoFont-Textur-Fenster ziehen. Sie haben außerdem die Möglichkeit, die Auswahl über den Befehl Textur hinzufügen zu erweitern.
- 6) Verwenden Sie den Befehl Exportieren nach, um den PhotoFont zu exportieren.

### **Tips**

Wenn die Textur nicht auf die von Ihnen gewünschte Weise auf den Text angewendet wird, ändern Sie die Größe des PhotoFont-Fensters in der rechten unteren Ecke. Auf diese Weise können Sie die Lage der Textur innerhalb des Textes anpassen.

Experimentieren Sie beim Anwenden der Textur auf Ihren Text mit verschiedenen Schriftgraden und achten Sie auf die Wirkung. Manche Texturen sehen bei größeren Schriftgraden einfach besser aus. Wenn Sie fertig sind, können Sie die Größe des    PhotoFont im nachhinein ändern.

# **PhotoFont Maker-Interface**

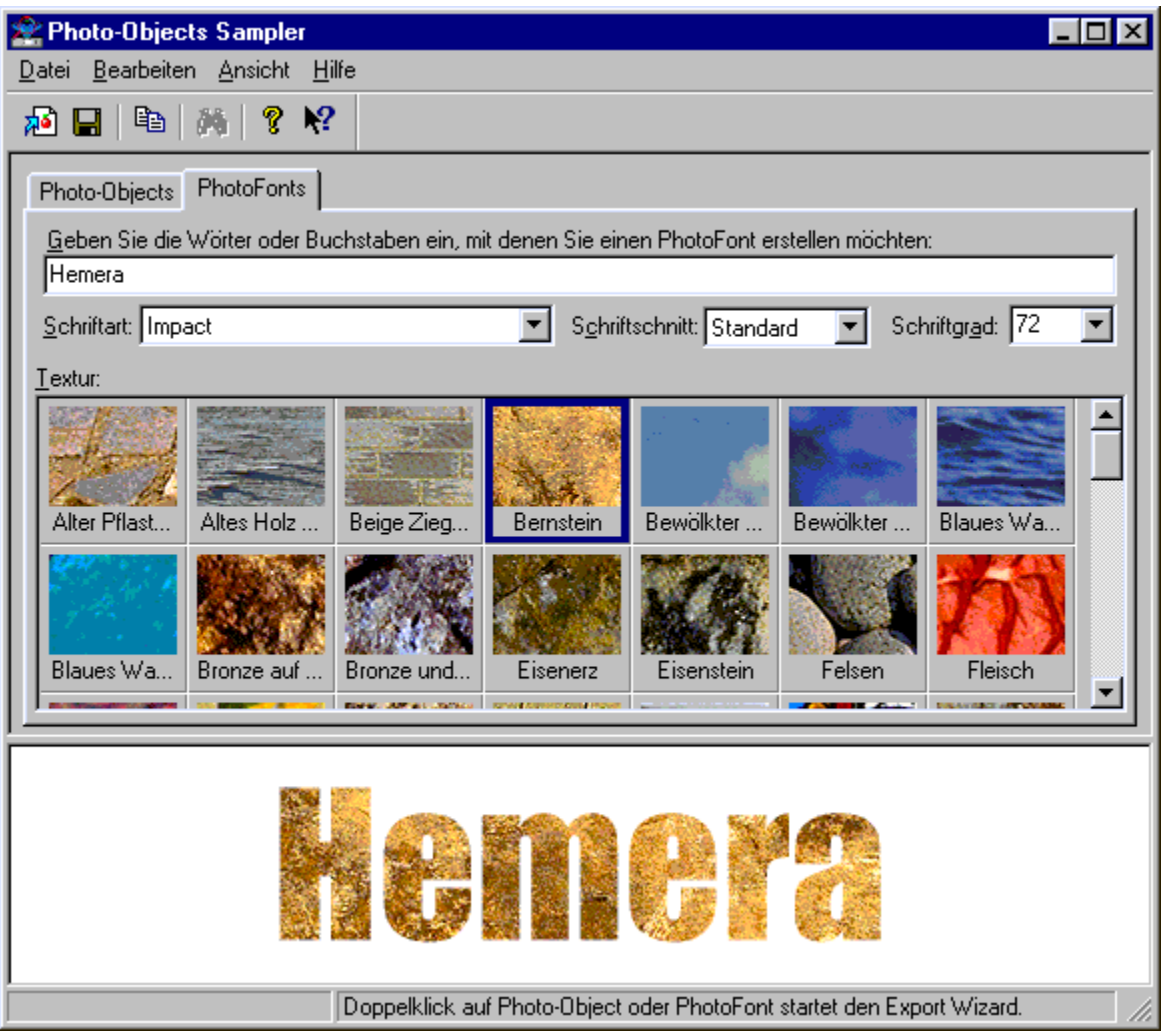

Photo-Objects Sampler läßt sich mit einer einfachen, interaktiven Benutzeroberfläche bedienen und ermöglicht Ihnen, im Handumdrehen PhotoFont Bilder zu erstellen.

Das Interface ist in zwei Bereiche aufgeteilt:

Im oberen Bereich werden die PhotoFonts erstellt. Hier geben Sie Ihren Text ein und bestimmten mit Schriftart, Schriftschnitt und Schriftgrad die äußere Form des    PhotoFonts, den Sie erstellen möchten. Unmittelbar bei Eingabe des Textes wird der PhotoFont am Bildschirm realisiert.

Im unteren Bereich wird der erstellte PhotoFont angezeigt.

**Tips**

Klicken Sie zweimal auf einen PhotoFont , um ihn zu exportieren.

Wenn Sie weitere Informationen über das Erstellen und die Verwendung von PhotoFont-Bildern wünschen, klicken Sie bitte hier.

# **Keine Hilfe verfügbar**

Für diesen Bereich des Fensters steht keine Hilfe zur Verfügung.

# **Keine Hilfe verfügbar**

Für dieses Nachrichtenfeld steht keine Hilfe zur Verfügung.

<< Wenn Sie für jede Rückmeldung Hilfe anfordern möchten, müssen Sie im Abschnitt [ALIAS] der .HPJ-Datei die AFX\_HIDP\_xxx Werte entfernen und für jeden AFX\_HIDP\_xxx Wert ein Thema verfassen. AFX\_HIDP\_INVALID\_FILENAME z.B. ist das Hilfethema für das Nachrichtenfeld Ungültiger Dateiname. >>

# **Exportieren nach …**

Der Export Wizard macht das Exportieren von Photo-Objects und PhotoFonts fast zum Kinderspiel. Er wird automatisch aufgerufen, wenn Sie zweimal auf ein Photo-Object oder einen PhotoFont klicken.

Mit diesem Hilfsprogramm können Sie jedes Photo-Object problemlos in die von Ihnen bevorzugte Anwendung exportieren. Wählen Sie dazu unter den folgenden Optionen:

# **1)    TEXTVERARBEITUNG, Tabellenprogramm oder andere Software, in die man Bilder einfügen kann**

Wählen Sie diese Option, wenn Sie das Photo-Object in einem Textverarbeitungsprogramm (z.B. Word, WordPerfect(TM) etc.) oder einem Tabellenprogramm (z.B. Excel(TM), Quattro Pro(TM) etc.) verwenden möchten. Diese Option bietet sich darüber hinaus an, wenn Sie nicht sicher sind, welche die richtige ist oder wenn Sie bereits ohne Erfolg andere Optionen versucht haben.

# **2) DIA-PRÄSENTATIONS-Software**

Wählen Sie diese Option, wenn Sie das Photo-Object in einem Präsentationsprogramm verwenden möchten. Diese Programme unterscheiden sich untereinander in der Art der Dateinutzung. Klicken Sie auf den Pfeil und wählen Sie aus der Drop-down-Liste (PowerPoint®, Presentations(TM), Harvard Graphics® oder Freelance) die entsprechende Software aus. Wenn Ihr Präsentationsprogramm nicht in der Liste enthalten ist, versuchen Sie es mit einem der verfügbaren Programme oder Sie wählen die Option Textverarbeitung.

# **3) WEB AUTHORING-Programm oder andere Software, mit der sich Webpages erstellen lassen**

Wählen Sie diese Option, wenn Sie das Photo-Object auf einer Webpage verwenden möchten.

### **4) GRAFIK-PROGRAMME, die 32 bit-Bilder mit transparentem Maskenkanal unterstützen**

Wählen Sie diese Option, wenn Sie das Photo-Object in einem Grafikprogramm verwenden und den transparenten Bereich erhalten möchten. Viele Grafikprogramme unterstützen transparente Bildbereiche. Diese Option sollten Sie als erstes ausprobieren, wenn Sie mit einer grafischen Anwendung arbeiten.

# **5) Photo-Object oder PhotoFont in ein gängiges Bildformat EXPORTIEREN**

Wählen Sie diese Option, wenn Sie das Photo-Object als Datei und nicht direkt in eine Anwendung exportieren möchten. Die gängigsten Formate für Grafikdateien werden unterstützt.

# **Größe ändern**

An dieser Stelle des Export Wizards haben Sie die Möglichkeit, die Größe und Qualität des gewünschten Objekts an Ihre Vorstellungen anzupassen. Ändern Sie die Größe und die Auflösung des ausgewählten Photo-Objects, bevor Sie es in Ihr Projekt einfügen. Auf diese Weise garantieren Sie die höchste Qualität – ob für Präsentationen, Webpages oder zur ansprechenderen Gestaltung Ihrer Textdokumente.

### **Größe manuell ändern**

Das gewählte Photo-Object erscheint an dieser Stelle des Wizards umrahmt von einem Kasten, der 8 rechteckige Anfasser besitzt. Wenn Sie an diesen Anfassern ziehen, können Sie die Größe des Photo-Objects schnell und einfach ändern. So ähnlich gehen Sie in einem Grafikprogramm vor, wenn Sie Änderungen an der Größe eines Objekts vornehmen wollen. Während der Größenänderung ändern sich die dargestellten Ausmaße automatisch. So erkennen Sie die genauen Abmessungen des Objekts, während Sie es interaktiv auf dem Bildschirm ändern.

# **Exakte Maße eingeben**

Wenn Sie exakte Maße für das Photo-Object festlegen möchten, klicken Sie innerhalb der Felder "Breite" und "Höhe" und geben anschließend die entsprechenden Daten ein. Die eingegebenen Maße werden in der jeweils gewählten Maßeinheit berechnet. Sie haben außerdem die Möglichkeit, die Größe des Objekts anhand der Pfeile zu erhöhen oder zu vermindern.

# **Maßeinheiten**

Für die Größenänderung eines Objekts können drei Maßeinheiten herangezogen werden: Pixel, Zoll (inches) und Zentimeter. Klicken Sie auf den Pfeil neben dem Feld "Einheiten", um ein Drop-down-Menü aufzurufen, aus dem Sie die gewünschte Option auswählen. Entscheiden Sie sich für die Einheit Pixel, wählt der Wizard automatisch die "Bildschirmauflösung (72 dpi)" aus, weil diese Größe am besten für Bilder geeignet ist, die am Bildschirm dargestellt werden sollen. Für jeden anderen Gebrauch des Bildes empfiehlt es sich, reale Ausmaße wie Zoll oder Zentimeter sowie die erforderliche Auflösung zu wählen.

### **Bildauflösung anpassen**

Hier können Sie die Auflösung bestimmen, mit der Sie das Bild verwenden möchten. Durch die Angabe der für Ihren Zweck angemessenen Auflösung ist der Wizard in der Lage, die Bildqualität zu maximieren und gleichzeitig Dateigröße und Speicherbedarf in verträglichem Rahmen zu halten. Wenn Sie auf der ersten Seite des Wizards "Web Authoring-Werkzeug" auswählen, wird diese Option automatisch auf "Bildschirmanzeige (72 dpi)" eingestellt.

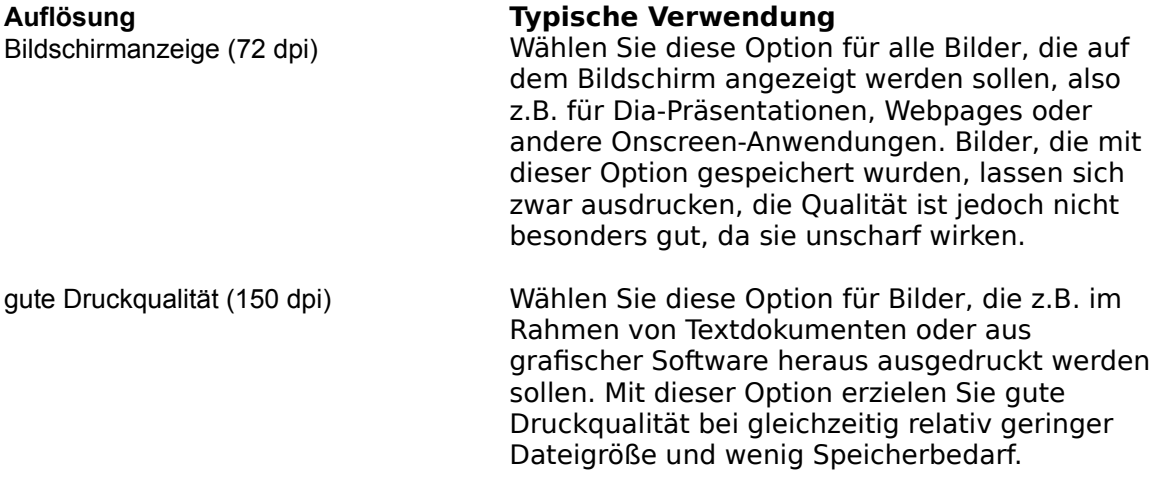

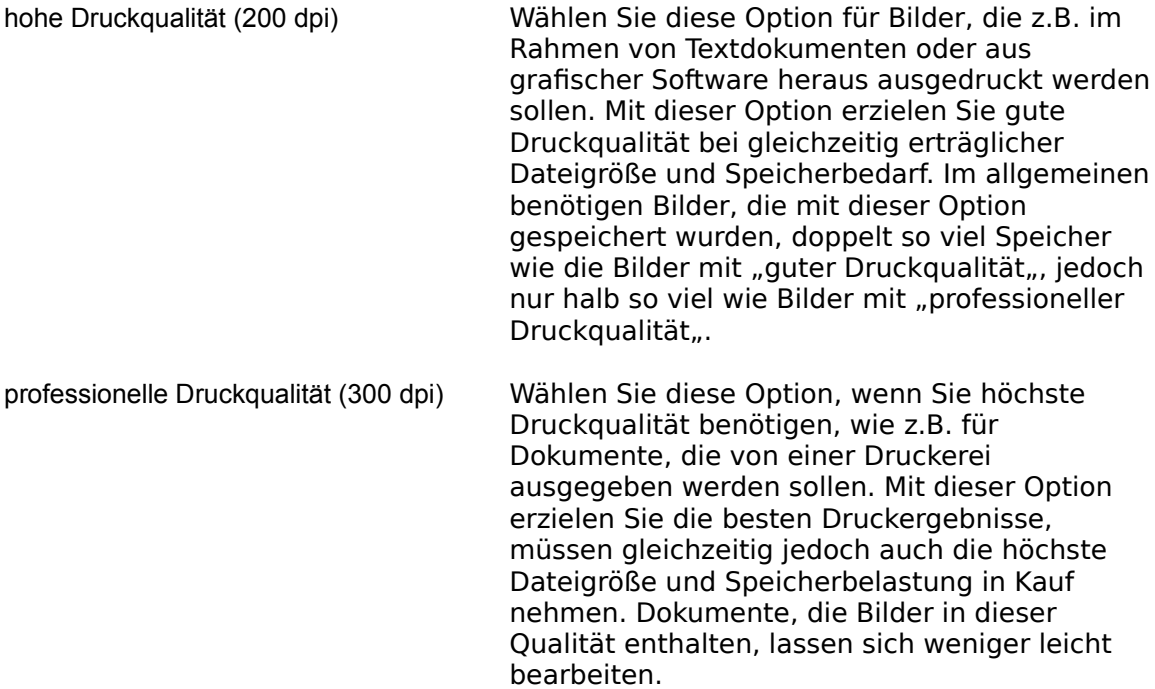

Die oben aufgeführten Auflösungen für den Druck liefern auch gute Qualität für die Anzeige auf dem Bildschirm.

# **Was bedeutet dpi?**

Die Auflösung, ausgedrückt in dpi (dots per inch = Punkte pro Zoll) bezeichnet die Anzahl der Pixel für die Darstellung von 1 Zoll Bildinformation. Eine hohe Anzahl an dpi bringt höheres Bilddetail mit sich, das vor allem für Druckzwecke von Vorteil ist, steigert jedoch auch die Dateigröße und den Speicherbedarf. Ein Bild der Ausmaße 1 Zoll x 1 Zoll besitzt bei einer Auflösung von 72 dpi 5.184 (72 x 72) Pixel, während dasselbe 1 Zoll x 1 Zoll-Bild bei 300 dpi 90.000 (300 x 300) Pixel enthält.

Photo-Objects setzen sich im Durchschnitt aus 600 x 600 Pixeln zusammen. Wenn Sie mit einer Auflösung von 72 dpi verwendet werden, hat das Bild die Gesamtmaße von über 8 x 8 Zoll (600 / 72 = 8,3). Bei 150 dpi ergeben diese 600 x 600 Pixel ein Bild der Ausmaße 4 x 4 Zoll (600 / 150 = 4).

### **Warum wird mein Bild nicht in der richtigen Größe angezeigt oder ausgedruckt?**

Die tatsächlichen Ausmaße eines Bildes (z.B. angegeben in Zoll) ergeben sich aus dem Verhältnis zwischen der Anzahl der Pixel im Bild und dem dpi-Wert in seinem Informationsheader (Titelzeile der Bilddatei mit Informationen über das Bild). Wenn die Titelzeile eines 600 x 600 Pixel großen Bildes z.B. den dpi-Wert 200 aufführt, dann würde es in einer funktionsfähigen Anwendung mit der Größe von 3 x 3 Zoll angezeigt (die Anwendung führt in jeder Richtung die folgende Berechnung durch: 600 Pixel / 200 Pixel pro Zoll = 3 Zoll). Manchmal wird das Bild dennoch nicht in der Größe angezeigt, die ihm ursprünglich zugewiesen wurde, bevor Sie es in Ihr Dokument eingefügt haben. Diese Abweichung kann durch das beim Export des Bildes verwendete Dateiformat entstehen. Manche Dateiformate besitzen in der Titelzeile keinen Platzhalter für die dpi-Angabe. In einem derartigen Fall kann die Anwendung, in der das Bild benutzt werden soll, keine Berechnungen durchführen, die sich auf die tatsächlichen Ausmaße beziehen. Eine andere Ursache für dieses Problem liegt in der Tatsache, daß manche Anwendungen überhaupt keine Berechnungen bezüglich der tatsächlichen Ausmaße eines Bildes anstellen. Wenn Sie die Größe in dieser Zielanwendung jedoch im nachhinein anpassen, erhalten Sie meistens genau dieselbe Qualität, wie wenn die Größe beim Einfügen richtig gelesen worden wäre.

# **Warum liegt der dpi-Wert im exportierten Bild niedriger als in dem, das ich ausgewählt hatte?**

Bei der Größenänderung eines Bildes berechnet der Wizard für jede Richtung und für einen bestimmten dpi-Wert maximal nur die doppelte Größe der ursprünglichen Größe. Diese Begrenzung erfolgt automatisch, um allzu hohen Qualitätsverlust zu vermeiden, der mit Neuberechnungen einhergeht. Außerdem läßt sich so verhindern, daß die Bilddateien unnötig groß werden. Wenn die Größe eines Bildes auf mehr als die doppelte Gesamtgröße geändert werden soll, wird das Bild mit der doppelten Gesamtgröße berechnet. Gleichzeitig wird der dpi-Wert erniedrigt, so daß das Bild in den gewünschten tatsächlichen Ausmaßen angezeigt wird. Auf diese Weise erhalten Sie dieselbe Bildqualität, wie wenn das Bild in der gewünschten Größe und mit den gewählten dpi vollständig neu berechnet worden wäre. Die Dateigröße und der Speicherbedarf werden dabei jedoch deutlich reduziert, obwohl Sie die gewünschte Qualität erhalten.

### **Proportionen erhalten**

Mit diesem Optionsfeld legen Sie fest, ob die ursprünglichen Proportionen bei der Neuberechnung des Bildes erhalten bleiben. Damit verhindern Sie, daß das Bild bei der Größenänderung verzerrt wird.

### **Gesamtgröße des Bildes verwenden**

Wählen Sie diese Option, um zu überprüfen, wie groß das nicht neu berechnete Bild bei der momentan ausgewählten Auflösung ausfallen würde. Ist diese Option markiert, ändern sich die tatsächlichen Ausmaße des Bildes, wenn die Auflösung (dpi) geändert wird, da bei der Größenberechnung die Anzahl der Pixel im Originalbild ermittelt wird und die tatsächlichen Ausmaße auf Grundlage der angegebenen Auflösung neu berechnet werden. Meistens empfiehlt es sich, diese Option als erste auszuwählen und anschließend die Ausmaße des Bildes (bei der benötigten Auflösung) im Hinblick auf die gewünschte Größe im Druck zu begutachten. Im allgemeinen können Sie ein Bild in seiner zweifachen Größe verwenden, ohne sichtbaren Qualitätsverlust hinnehmen zu müssen. Gehen Sie jedoch über die doppelte Größe hinaus, müssen Sie mit sichtbaren Einbußen in der Qualität rechnen. Diese Option wird automatisch ausgeschaltet, wenn die Größe des Bildes geändert wird.

#### **Größe im Speicher**

Dieses Feld zeigt den Speicherbedarf des neu berechneten Bildes an, die in etwa der Dateigröße der Datei entspricht, wenn sie unkomprimiert gespeichert wird. Komprimierte Dateien sind natürlich bedeutend kleiner als dieser Wert. Diese Informationen sollen Sie darüber auf dem laufenden halten, in welchem Maße sich die Dateigröße oder der Speicherbedarf ändern, wenn Sie eine höhere Auflösung wählen.

#### **Horizontal und vertikal spiegeln**

Anhand dieser Optionsfelder können Sie das Bild entweder horizontal oder vertikal spiegeln. Auf diese Weise läßt sich das Objekt ganz nach Bedarf ausrichten.

#### **Tips**

Um zu verhindern, daß Bilder neu berechnet werden, klicken Sie auf "Gesamtgröße des Bildes verwenden", wählen die gewünschte Auflösung und exportierten das Bild dann so, wie es ist. Damit läßt sich gewährleisten, daß kein Pixel des Originalbildes verändert wird. Die gewählte Auflösung legt automatisch die tatsächlichen Ausmaße des Bildes fest, die dann von anderen Softwareprogrammen verwendet werden.

Die beim Ausdruck qualitativ besten PhotoFonts erhalten Sie, wenn Sie sie in einem Schriftgrad

erstellen, der (etwa 4 mal) höher liegt als der Wert, den sie tatsächlich benötigen. Wenn Sie z.B. einen PhotoFont mit Schriftgrad 72 zu einem Dokument hinzufügen möchten, das Sie bei 300 dpi ausdrucken werden, erstellen Sie Ihren PhotoFont mit dem Schriftgrad 280 (4 mal 72). Damit garantierten Sie, daß Ihr PhotoFont auch im Druck noch hohes Detail aufweist.

# **Farbe des Hintergrundes**

Bei diesem Schritt des Export Wizards haben Sie die Möglichkeit, die Hintergrundfarbe des Dokumentes festzulegen, auf dem das Bild angebracht werden soll. Diese Information kann aus zweierlei Gründen wichtig sein. Erstens: Falls das für den Export verwendete Format keine Transparenz unterstützt, muß man die Illusion von Transparenz schaffen, indem man einen Bildhintergrund wählt, der dem Hintergrund des Dokuments entspricht. Zweitens: Wenn das für den Export verwendete Dateiformat zwar Transparenz, jedoch keine 32-bit-Masken unterstützt, müssen die Bildränder im Hinblick auf die zukünftige Hintergrundfarbe geglättet werden (Anti-Aliasing).

Sie können die Hintergrundfarbe Ihres Dokumentes auf dreierlei Weise festlegen.

# **Farbpalette**

Sie sehen eine Farbe, die in der Drop-down-Liste aufgeführt wird. Die Standardfarbe ist Weiß. Wenn der Seitenhintergrund Ihres Dokuments nicht weiß ist, klicken Sie auf die Drop-down-Liste und wählen die entsprechende Farbe aus. Sie können die Farbe auch über ein Farbmodell festlegen. Klicken Sie dazu auf die Schaltfläche mit der Farbpalette und geben Sie die jeweiligen Wert ein.

### **Farbe aus dem Dokument aufnehmen**

Mit Hilfe dieser Option können Sie die Hintergrundfarbe Ihres Dokumentes aufnehmen. Wenn Sie auf diese Schaltfläche klicken, nimmt der Cursor die Gestalt einer Pipette an. Plazieren Sie die Pipette über dem Hintergrund Ihres Dokuments und klicken Sie auf die linke Maustaste. Daraufhin wird automatisch die Hintergrundfarbe ausgewählt und im Fenster angezeigt.

### **Hintergrundbild**

Wenn Sie beabsichtigten, ein bestimmtes Bild als Hintergrund zu verwenden (z.B. ein Photo eines Sonnenblumenfeldes), können Sie die Datei anhand dieser Option auswählen. Mit einem Klick auf den Pfeil wird Ihnen eine Liste der zuletzt benutzten Dateien angezeigt. Befindet sich die benötigte Datei nicht in dieser Liste, klicken Sie einfach auf die Schaltfläche Auswählen. Daraufhin öffnet sich ein Dialogfeld Datei öffnen und Sie können nach der gewünschten Datei suchen.

Sobald Sie eine Datei ausgewählt haben, erscheint Sie im Fenster hinter dem Bild, an dem Sie arbeiten, als Hintergrund.

# **Textverarbeitung - Drag-and-Drop oder In die Zwischenablage kopieren**

Zum Einfügen des Bildes in Ihr Dokument stehen Ihnen zwei Wege zur Verfügung: Drag & Drop und In die Zwischenablage kopieren.

Um das Bild per Drag-and-Drop einzufügen, klicken Sie auf das Bild und ziehen es bei gehaltener Maustaste in das gewünschte Dokument. Lassen Sie die Maustaste los, wird das Bild in das Dokument eingefügt.

Manche Anwendungen unterstützen kein Drag and Drop. Verwenden Sie in einem derartigen Fall die Funktion In die Zwischenablage kopieren. Wenn Sie auf diese Schaltfläche klicken, wird das Bild in die Zwischenablage kopiert. Anschließend können Sie es über den Befehl "Einfügen" im Menü Bearbeiten Ihrer bevorzugten Anwendung einfügen. Alternativ verwenden Sie zum Einfügen die Tastenkombination STRG+V.

Da Textverarbeitungsprogramme keine transparenten Hintergründe unterstützen, wird die im Schritt Farbe des Hintergrundes dazu verwendet, einen Bildhintergrund zu erstellen, der mit dem Dokument übereinstimmt. So wird die Illusion von Transparenz geschaffen.

# **Dia-Präsentation - Speichern**

# **Speichern**

Klicken Sie auf diese Schaltfläche, um das Bild unter dem angegebenen Pfad zu speichern. Wenn eine Datei desselben Namens bereits existiert, werden Sie darauf hingewiesen, bevor sie überschrieben wird. Um das Bild unter einem leicht abgewandelten Namen zu speichern, ändern Sie den Pfad, indem Sie direkt in das Pfadfeld schreiben und anschließend auf Speichern klicken. Wenn Sie ein zuvor exportiertes Bild ersetzen möchten, wählen Sie es aus der Pfadliste aus und klicken anschließend auf Speichern.

### **Speichern unter**

Klicken Sie auf diese Schaltfläche, um nach einem Ordner zu suchen, in dem Sie das Bild speichern möchten.

# **Bild aus Datei einfügen**

Das bei diesem Schritt erscheinende Dialogfeld Speichern hängt von der Anwendung ab, die Sie im Dialogfeld Exportieren nach des Export Wizards angegeben haben PowerPoint® und Presentations(TM) erlauben das Einfügen einer GIF-Datei mit Transparenz. Hier können Sie also den transparenten Hintergrund des Bildes beibehalten. Um das Bild in Ihre Präsentation einzufügen, suchen Sie im Menü Einfügen des Programms nach dem Befehl Bild aus Datei einfügen. Anschließend wählen Sie die gespeicherte Datei aus.

### **In die Zwischenablage kopieren**

Harvard Graphics® und Freelance nehmen keine Bilder mit Transparenz an. Deshalb sollten Sie das Bild über die Funktion In die Zwischenablage kopieren einfügen. Wenn Sie auf die Schaltfläche klicken, wird das Bild in die Zwischenablage kopiert. Anschließend können Sie es über den Befehl "Einfügen" im Menü Bearbeiten Ihrer bevorzugten Anwendung einfügen. Alternativ verwenden Sie zum Einfügen die Tastenkombination Strg+V.

### **Andere Präsentationsprogramme**

Wenn Sie Präsentationsprogramm verwenden, das nicht in der Liste des Dialogfeldes Exportieren nach im Export Wizard enthalten ist, versuchen Sie als erstes die Option PowerPoint® oder Presentations(TM) und prüfen, ob Sie das Bild als GIF mit Transparenz einfügen können. Wenn der Import nicht gelingt oder es automatisch mit einem weißen Hintergrund in die Präsentation eingefügt wird, wählen Sie eine der anderen Optionen und fügen das Bild anhand der Funktion In die Zwischenablage kopieren ein.

# **WEB AUTHORING-Programm - Speichern**

# **Bildformat**

Wählen Sie als erstes ein Internet-kompatibles Bildformat aus, das Sie verwenden möchten. Optional stehen Ihnen dazu GIF, JPEG, Interlaced GIF und Progressive JPEG zur Verfügung. Diese Formate sind alle mit Webbrowsern kompatibel.

Der Export Wizard empfiehlt infolge einer Analyse des Bildes das jeweils beste Bildformat. Als Faustregel können Sie sich merken, daß JPEG das beste Format für Photo-Objects darstellt, außer das Bild wird für den Hintergrund einer Webpage verwendet. In einem derartigen Fall muß das Photo-Object als GIF gespeichert werden.

# **Speichern**

Klicken Sie auf diese Schaltfläche, um das Bild unter dem angegebenen Pfad zu speichern. Wenn eine Datei desselben Namens bereits existiert, werden Sie darauf hingewiesen, bevor sie überschrieben wird. Um das Bild unter einem leicht abgewandelten Namen zu speichern, ändern Sie den Pfad, indem Sie direkt in das Pfadfeld schreiben und anschließend auf Speichern klicken. Wenn Sie ein zuvor exportiertes Bild ersetzen möchten, wählen Sie es aus der Pfadliste aus und klicken anschließend auf Speichern.

# **Speichern unter**

Klicken Sie auf diese Schaltfläche, um nach einem Ordner zu suchen, in dem Sie das Bild speichern möchten.

**Tip:** Sie sollten die Bilder im Verzeichnis der Bilder Ihrer Webpage speichern, z.B. im Verzeichnis, in dem Sie alle für Ihre Webpage benötigten Dateien speichern. Das ist deshalb wichtig, weil viele Web-Authoring-Programme erst dann eine Verknüpfung mit dem Bild anlegen, wenn das Bild per Drag-and-Drop verwendet wurde. Das Standardverzeichnis läßt sich durch Auswahl eines anderen Verzeichnisses ändern.

### **Drag-and-Drop**

Nachdem Sie das Bild gespeichert haben, läßt es sich problemlos in einen anderen Ordner verschieben oder in Ihre Webpage einfügen. Um das Bild in ein anderes Verzeichnis zu verschieben, ziehen Sie es einfach in den gewünschten Ordner. Auf diese Weise wird es automatisch an den neuen Standort verschoben.

Genauso einfach läßt sich das Bild in die Webpage einfügen, an der Sie gerade arbeiten. Öffnen Sie zunächst Ihr Web-Authoring-Programm und verkleinern Sie das Fenster so viel, daß Sie gleichzeitig sowohl Ihre Webpage als auch das Fenster des Export Wizards sehen können. Dann ziehen Sie das Bild aus dem Wizard per Drag-and-Drop in die gewünschte Webpage. Je nach Web-Authoring-Programm wird daraufhin entweder eine Verknüpfung erstellt oder die Datei wird automatisch in den entsprechenden Ordner kopiert und das Bild wird in die Webpage eingefügt.

Wenn Sie Ihre Webgrafik umfassend optimieren möchten, sollten Sie sich auf unserer Webpage über Hemera NetGraphics Studio 2 informieren.

# **Grafikprogramm - Speichern**

In diesem Schritt können Sie das Photo-Object oder den PhotoFont unter einem von mehreren Dateiformaten speichern, die transparente Maskenkanäle (Alphakanäle) unterstützen. Die Drop-down-Liste stellt Ihnen dafür fünf verschiedene Dateiformate zur Auswahl.

- TIFF (TIF) mit Transparenz
- · · TIFF (TIF) mit Transparenz LZW komprimiert
- TIFF (TIF) mit Transparenz Packbits komprimiert
- Targa (TGA) mit Transparenz
- SunRaster (RAS) mit Transparenz

Das jeweils beste Dateiformat hängt gänzlich von der Anwendung ab, in der Sie das Bild verwenden möchten. Sie sollten deshalb verschiedene Dateiformate mit Ihrer Anwendung ausprobieren, um herauszufinden, welches am besten funktioniert. Als Faustregel können Sie sich merken, daß das Dateiformat TIF am häufigsten angewendet wird.

### **Speichern**

Klicken Sie auf diese Schaltfläche, um das Bild unter dem angegebenen Pfad zu speichern. Wenn eine Datei desselben Namens bereits existiert, werden Sie darauf hingewiesen, bevor sie überschrieben wird. Um das Bild unter einem leicht abgewandelten Namen zu speichern, ändern Sie den Pfad, indem Sie direkt in das Pfadfeld schreiben und anschließend auf Speichern klicken. Wenn Sie ein zuvor exportiertes Bild ersetzen möchten, wählen Sie es aus der Pfadliste aus und klicken anschließend auf Speichern.

### **Speichern unter**

Klicken Sie auf diese Schaltfläche, um nach einem Ordner zu suchen, in dem Sie das Bild speichern möchten.

### **Drag-and-Drop**

Das Bild läßt sich aus dem Fenster per Drag-and-Drop direkt in das Dokument einfügen, an dem Sie gerade arbeiten. Sie können das Bild zunächst speichern, müssen es aber nicht.

Um zu überprüfen, ob Ihre Grafikanwendung das Bild mit dem transparenten Hintergrund übernommen hat, plazieren Sie das Bild über einem farbigen Hintergrund. Wird das Bild jetzt von einem weißen Rechteck umgeben, dann wurde die Transparenz nicht beibehalten. Sehen Sie dagegen nur das Bild, dann wurde die Maske ebenfalls importiert. Wenn die Transparenz verloren gegangen ist, kehren Sie zum Export Wizard zurück und wählen ein anderes Dateiformat. Versuchen Sie es mit allen Optionen, um herauszufinden, ob eines der Formate funktioniert. Erscheint das Bild nach einem Drag-and-Drop-Versuch nicht in Ihrer Anwendung oder Sie können das Bild nicht aus Ihrer Anwendung heraus öffnen, dann müssen Sie davon ausgehen, daß Ihre Anwendung das Dateiformat nicht erkennt. Versuchen Sie es daher mit einem anderen Dateiformat.

Wenn alle Versuche gescheitert sind, Bilder mit transparentem Hintergrund zu importieren, müssen Sie davon ausgehen, daß Ihre Anwendung keine Bilder mit transparenten Maskenkanälen unterstützt. Exportieren Sie die Bilder in einem solchen Fall mit der Option Textverarbeitung. Auch wenn Sie auf diese Weise den transparenten Hintergrund des Bildes nicht bewahren können, erstellt der Export Wizard bei dieser Option die Illusion eines transparenten Hintergrundes, indem Sie die Möglichkeit erhalten, den Bildhintergrund auf den Hintergrund Ihres Dokumentes abzustimmen.

# **Gängiges Dateiformat - Speichern**

Verwenden Sie diese Drop-down-Liste, um das Dateiformat festzulegen, in dem Sie das Bild exportieren möchten. Das Programm unterstützt mehr als 20 verschiedene Dateiformate.

# **Speichern**

Klicken Sie auf diese Schaltfläche, um das Bild unter dem angegebenen Pfad zu speichern. Wenn eine Datei desselben Namens bereits existiert, werden Sie darauf hingewiesen, bevor sie überschrieben wird. Um das Bild unter einem leicht abgewandelten Namen zu speichern, ändern Sie den Pfad, indem Sie direkt in das Pfadfeld schreiben und anschließend auf Speichern klicken. Wenn Sie ein zuvor exportiertes Bild ersetzen möchten, wählen Sie es aus der Pfadliste aus und klicken anschließend auf Speichern.

### **Speichern unter**

Klicken Sie auf diese Schaltfläche, um nach einem Ordner zu suchen, in dem Sie das Bild speichern möchten..

### **Drag-and-Drop**

Die Bilder lassen sich aus dem Fenster direkt per Drag-and-Drop in eine gewünschte Software, ein bestimmtes Dokument oder einen Ordner einfügen. Es ist nicht notwendig, das Bild zuvor zu speichern.

# **Einstellungen**

Fügen Sie **Photo-Objects** und **PhotoFonts** per Drag-and-Drop in Ihre Dokumente ein oder kopieren Sie sie im Photo-Objects-Fenster, um sie anschließend in die Anwendung einzufügen. Wenn Sie diese Art des Exports wählen, wird das Bild automatisch in einem Standardbildformat exportiert, das Sie selbst festlegen können. Diese Einstellung ist deshalb wichtig, weil nicht alle Dateiformate mit allen Anwendungen funktionieren. Legen Sie das Standarddateiformat deshalb gemäß der Anforderungen Ihres Programms fest, in das Sie die Bilder einfügen möchten.

Das Dialogfeld Einstellungen finden Sie im Menü Datei unter dem Eintrag Einstellungen. Hier können Sie die Standardeinstellungen sowohl für In die Zwischenablage kopieren als auch für Drag-and-Drop ändern.

# **Einstellungen Drag-and-Drop**

Zahlreiche Anwendungen erlauben das Einfügen von Bildern per Drag-and-Drop und bieten damit eine Möglichkeit, Photo-Objects und PhotoFonts schnell und problemlos in anderen Dokumenten plazieren zu können. Wenn ein Bild in eine andere Anwendung eingefügt wird, erscheint es diesem Programm unter einem bestimmten Dateiformat. Die Anwendung kann das Bild jedoch nur annehmen, wenn sie das angebotene Dateiformat erkennt Da verschiedene Anwendungen unterschiedliche Dateiformate akzeptieren, müssen Sie möglicherweise das Format für die Drag-and-Drop-Funktion ändern. Im Dialogfeld Einstellungen stehen zwei Hauptoptionen für Drag-and-Drop zur Verfügung.

#### **Standard Windows-Bitmap**

Wenn Sie das Bild per Drag-and-Drop in Anwendungen wie Textverarbeitung, Tabellenkalkulation etc. importieren möchten, wählen Sie am besten dieses Dateiformat, denn es wird von den meisten Anwendungen für die Drag-and-Drop-Funktion akzeptiert. Es unterstützt jedoch keine Transparenz. Deshalb erscheint automatisch hinter dem Photo-Objects oder dem PhotoFonts ein Hintergrund Im Dialogfeld Exportoptionen haben Sie die Möglichkeit, das Bild mit jeder beliebigen Hintergrundfarbe zu verschmelzen. Fügen Sie Ihre Bilder stets in Dokumente mit weißem Hintergrund ein, dann können Sie den standardmäßig weißen Hintergrund beibehalten. Wenn Sie die Bilder per Drag-and-Drop einfügen, erhalten sie automatisch einen weißen Hintergrund und erscheinen in Ihren Dokumenten dann so, als hätten sie gar keinen Hintergrund. Die Standardfarbe für dem Hintergrund läßt sich in der Drop-down-Liste auswählen. Ist die benötigte Farbe nicht in der Liste vorhanden, klicken Sie auf die Farbpalette.

### **Ein Bild im folgenden Format**

Mit dieser Option legen Sie das Dateiformat fest, das für den Drag-and-Drop-Vorgang verwendet wird. Anhand der Drop-down-Liste geben Sie das exakte Format an, das Sie benutzen möchten. Bestimmte Dateiformate wie TIF und TGA unterstützen Transparenz. Wenn Sie eine Anwendung benutzen, die TIF- oder TGA-Bilder mit Transparenz per Drag-and-Drop akzeptiert, dann stellen diese beiden die beste Option dar. In einem solchen Fall können Sie die Bilder direkt per Drag-and-Drop aus dem Photo-Objects-Fenster in Ihre Anwendung einfügen und die Transparenz beibehalten. Um herauszufinden, ob Ihre Anwendung ein bestimmtes Format akzeptiert, müssen Sie ein wenig herum probieren. Öffnen Sie dazu in Ihrer Anwendung ein Dokument und versuchen Sie, verschiedene Dateiformate per Drag-and-Drop aus Photo-Objects Sampler zu importieren (ändern Sie einfach jedesmal das Dateiformat im Dialogfeld Einstellungen). Haben Sie ein Dateiformat gefunden, das am besten funktioniert, legen Sie es als Standardformat für die Funktion Drag-and-Drop fest.

Bestimmte Dateiformate unterstützten jedoch keine Transparenz und die Bilder werden automatisch mit einem Hintergrund versehen. Die Farbe dieses Hintergrundes können Sie anhand der Drop-down-Liste oder mit einem Klick auf die Farbpalette selbst festlegen. Wenn Sie eine Hintergrundfarbe wählen, die genau dem Hintergrund Ihres Dokuments entspricht, erscheint das Bild so, als hätte es einen transparenten Hintergrund.

# **Größe ändern bei Drag-and-Drop**

Ändern Sie die Größe des Bildes, bevor Sie es in ein Dokument einfügen, um auf diese Weise die Bildqualität zu erhöhen und die Dateigröße zu vermindern. Wenn Sie das Optionsfeld - beim Einfügen Fenster Größe ändern anzeigen - markieren, erscheint das Fenster Größe ändern jedes Mal, wenn Sie aus Photo-Objects Sampler ein Bild per Drag-and-Drop einfügen wollen. So haben Sie die Möglichkeit, die Größe des Bildes zu ändern, bevor Sie es in Ihr Dokument einfügen.

### **Einstellungen In die Zwischenablage kopieren**

Am einfachsten lassen sich Photo-Objects und PhotoFonts über die Zwischenablage in Ihre Dokumente einfügen. Wählen Sie dazu das gewünschte Photo-Objects-Thumbnail oder den PhotoFont aus und verwenden dann im Menü Bearbeiten den Befehl Kopieren bzw. drücken die Tastenkombination Strg+C. Anschließend öffnen Sie das Dokument und fügen das Bild aus der Zwischenablage über den Befehl Einfügen im Menü Bearbeiten oder mit der Tastenkombination Strg+V ein.

Im Dialogfeld Einstellungen stehen zwei Optionen für In die Zwischenablage kopieren zur Verfügung:

#### **Standard Windows-Bitmap**

Wenn Sie das Bild per Drag-and-Drop in Anwendungen wie Textverarbeitung, Tabellenkalkulation etc. importieren möchten, wählen Sie am besten dieses Dateiformat, denn es wird von den meisten Anwendungen beim Drag-and-Drop akzeptiert. Es unterstützt jedoch keine Transparenz. Deshalb erscheint automatisch hinter dem Photo-Object oder dem PhotoFont ein Hintergrund. Im Dialogfeld Einstellungen haben Sie die Möglichkeit, das Bild mit jeder beliebigen Hintergrundfarbe zu verschmelzen. Fügen Sie Ihre Bilder stets in Dokumente mit weißem Hintergrund ein, dann können Sie den standardmäßig weißen Hintergrund beibehalten. Wenn Sie die Bilder per Drag-and-Drop einfügen, erhalten sie automatisch einen weißen Hintergrund und erscheinen in Ihren Dokumenten dann so, als hätten sie gar keinen Hintergrund. Die Standardfarbe für dem Hintergrund läßt sich in der Drop-down-Liste auswählen. Ist die gewünschte Farbe nicht in der Liste vorhanden, klicken Sie auf die Farbpalette.

### **Ein Bild im folgenden Format**

Mit dieser Option legen Sie fest, welches Dateiformat bei der Funktion Kopieren/Einfügen verwendet wird. Wählen Sie aus der Drop-down-Liste das Format aus, das Sie verwenden möchten.

Bestimmte Dateiformate wie TIF und TGA unterstützen Transparenz. Wenn Sie eine Anwendung benutzen, die TIF- oder TGA-Bilder mit Transparenz per Drag-and-Drop akzeptiert, dann stellen diese beiden Formate die beste Option dar. In einem solchen Fall können Sie die Bilder direkt über Kopieren/Einfügen aus dem Photo-Objects-Fenster in Ihre Anwendung einfügen und die Transparenz beibehalten. Um herauszufinden, ob Ihre Anwendung ein bestimmtes Format akzeptiert, müssen Sie ein wenig herum probieren. Öffnen Sie dazu ein Dokument in Ihrer Anwendung und versuchen Sie, verschiedene Dateiformate aus Photo-Objects Sampler einzufügen (ändern Sie im Dialogfeld Einstellungen einfach jedesmal das Dateiformat). Haben Sie ein Dateiformat gefunden, das am besten funktioniert, legen Sie es als Standardformat für die Funktion In die Zwischenablage kopieren fest.

Bestimmte Dateiformate unterstützen jedoch keine Transparenz und die Bilder werden automatisch mit einem Hintergrund versehen. Die Farbe dieses Hintergrundes können Sie anhand der Drop-down-Liste oder mit einem Klick auf die Farbpalette selbst festlegen. Wenn Sie eine Hintergrundfarbe wählen, die genau dem Hintergrund Ihres Dokuments entspricht, erscheint das Bild so, als hätte es einen transparenten Hintergrund.

### **Größe ändern bei In die Zwischenablage kopieren**

Ändern Sie die Größe des Bildes, bevor Sie es in ein Dokument einfügen, um auf diese Weise die Bildqualität zu erhöhen und die Dateigröße zu vermindern. Wenn Sie das Optionsfeld - beim Einfügen Fenster Größe ändern anzeigen - markieren, erscheint das Fenster Größe ändern jedes Mal, wenn Sie aus Photo-Objects Sampler ein Bild einfügen wollen. So haben Sie die Möglichkeit, die Größe des Bildes zu ändern, bevor Sie es in Ihr Dokument einfügen..

### **Einstellungen für CD-ROM-Laufwerke**

Mit diesen Einstellungen konfigurieren Sie die CD-ROM-Laufwerke, die bei der Anfrage eines Photo-Objects durchsucht werden, entweder durch einen Doppelklick auf das jeweilige Bild oder durch Verwendung anderer Befehle, mit denen sich das gesamte Bild extrahieren läßt.

Wenn Sie mehrere CD-ROM-Laufwerke verwenden, markieren Sie das Feld "Photo-Objects auch am/an folgenden Standort(en) suchen" und klicken auf die Schaltfläche Hinzufügen, um CD-ROM-Laufwerke hinzuzufügen, die bei der Suche nach einem Photo-Object berücksichtigt werden sollen. Vergessen Sie nicht, daß Sie auch die HPI-Ordner auswählen müssen, wenn Sie einen CD-ROM-Standort hinzufügen.

Mit der Schaltfläche Ändern können Sie einen CD-ROM-Standort ändern, während die Schaltfläche Entfernen dazu dient, den momentan ausgewählten Standort aus der Liste zu löschen.

Wenn Sie mehrere CD-ROM-Laufwerke konfiguriert haben, ermittelt Photo-Objects automatisch, welche CDs jeweils in den Laufwerken vorhanden sind und findet auf diese Weise das gewünschte Bild, falls es dort verfügbar ist.

# **Befehl Kopieren (Menü Bearbeiten)**

Anhand des Befehls Kopieren können Sie das Photo-Object oder den PhotoFont in die Zwischenablage kopieren. Aus der Zwischenablage fügen Sie das Bild anschließend mit Hilfe des Befehls Einfügen in ein beliebiges Dokument ein.

# **Speichern unter**

Anhand dieses Dialogfeldes können Sie das PhotoObject oder den PhotoFonts unter einem gewählten Dateiformat speichern.

# **In Photo-Objects integrierte Transparenz in Highend-Grafikprogrammen nutzen**

Um die in unsere Photo-Objects integrierte Transparenz in anspruchsvollen Grafikprogrammen wie z.B. Photoshop nutzen zu können, exportieren Sie das Bild als "TIFF mit Transparenz" oder "Targa mit Transparenz". Dabei können Sie unterschiedlich vorgehen. Entweder Sie speichern die Datei mit Hilfe des Befehls "Speichern unter" im Menü Datei oder Sie verwenden mit dem Befehl "Exportieren nach ..." den Export-Wizard und wählen "GRAPHISCHE ANWENDUNGEN".

Am einfachsten fügen Sie die gewünschten Bilder in Ihre Layout-Software ein, indem Sie zuvor die Einstellungen für Drag-and-Drop konfigurieren (im Menü Bearbeiten). Markieren Sie hier "Eine Bilddatei im folgenden Format:" und wählen Sie "TIFF mit Transparenz" oder "TGA mit Transparenz". Wenn Sie diese Methode anwenden, müssen Sie nur noch auf das gewünschte Bild klicken und es per Drag-and-Drop in Ihre Layoutsoftware ziehen - und schon wird es exportiert.

Sobald das Bild im Grafikprogramm zur Verfügung steht, hängt es von der jeweiligen Anwendung ab, wie sich die Transparenz aktivieren läßt.

# **Drag & Drop-Einstellungen konfigurieren**

Wechseln Sie in Photo-Objects ins Menü Bearbeiten und wählen Sie Einstellungen.

Klicken Sie auf die Karteikarte Drag & Drop.

Markieren Sie die Option "Eine Bilddatei im folgenden Format:" und wählen Sie das Dateiformat TIFF mit Transparenz.

Heben Sie die Markierung Beim Einfügen des Bildes Fenster Größe ändern anzeigen auf. Klicken Sie auf OK.

### **PhotoShop 4.0 & 5.0 - TIFF mit Transparenz empfohlen**

Exportieren Sie ein Photo-Object per Drag & drop nach Photoshop.

#### **Methode A**

Rufen Sie das Menü Auswahl auf.

Wählen Sie Auswahl laden.

Im Drop-down-Menü Kanäle wählen Sie #1 oder Alpha 1 (Ihren Maskenkanal).

Fügen Sie das Objekt in der schwebenden Auswahl per Kopieren/Einfügen in Ihr PhotoShop-Dokument ein.

#### **Methode B**

Öffnen Sie die Palette Kanäle. Wählen Sie den RGB-Modus. Halten Sie die Strg-Taste gedrückt und klicken Sie auf Kanal #4 (Alpha 1 in Photoshop 5.0). Verwenden Sie die Befehle Kopieren/Einfügen, um das transparente Objekt in Ihr PhotoShop-Dokument einzufügen.

# **Photo-Paint 8 - TGA mit Transparenz empfohlen**

Exportieren Sie ein Photo-Object per Drag & drop nach Photo-Paint, so daß ein neues Bild angelegt wird (fügen Sie es nicht in ein vorhandenes Bild ein).

#### **Methode A**

Wenn Sie als Dateiformat TGA mit Transparenz gewählt haben, verwenden Sie die Befehle Kopieren/Einfügen, um das transparente Objekt in Ihr Photo-Paint-Dokument einzufügen.

#### **Methode B**

Wenn Sie als Dateiformat TIFF mit Transparenz gewählt haben, rufen Sie das Menü Maske auf, wählen Laden und anschließend #1, Ihre Maske. Jetzt können Sie das transparente Objekt mit den Befehlen Kopieren/Einfügen in Ihr Photo-Paint-Dokument einfügen.

#### **CorelDraw Version 7.467 und höher – TIFF oder TGA mit Transparenz**

**Methode A:** Verwenden Sie bei Bildern mit Transparenz das normale Drag & Drop. **Methode B:** Wählen Sie im Menü Datei den Befehl Importieren, markieren Sie das Bild, klicken Sie auf Importieren und legen Sie die gewünschte Bildgröße im CorelDraw-Dokument fest.

HINWEIS: CorelDraw-Versionen, die älter sind als 7.467, können keine Daten für Transparenz verarbeiten.